# 1. Installation

#### **General**

The easiest way to install SignatureAPI4 is to use installation package. You can download the Setup in the Stepover Information Network ([w](http://www.stepoverinfo.net) [ww.stepoverinfo.net\)](http://www.stepoverinfo.net). Alternative way is manual files copying and registration.

## Automatic installation

You can use setup package to install StepOver SignatureAPI4. Run the file so\_device\_driver.exe and follow on-screen instructions.

You can include the setup package into another installation program and run so\_device\_driver.exe in silent mode, by specifying startup parameters. The following startup arguments supported:

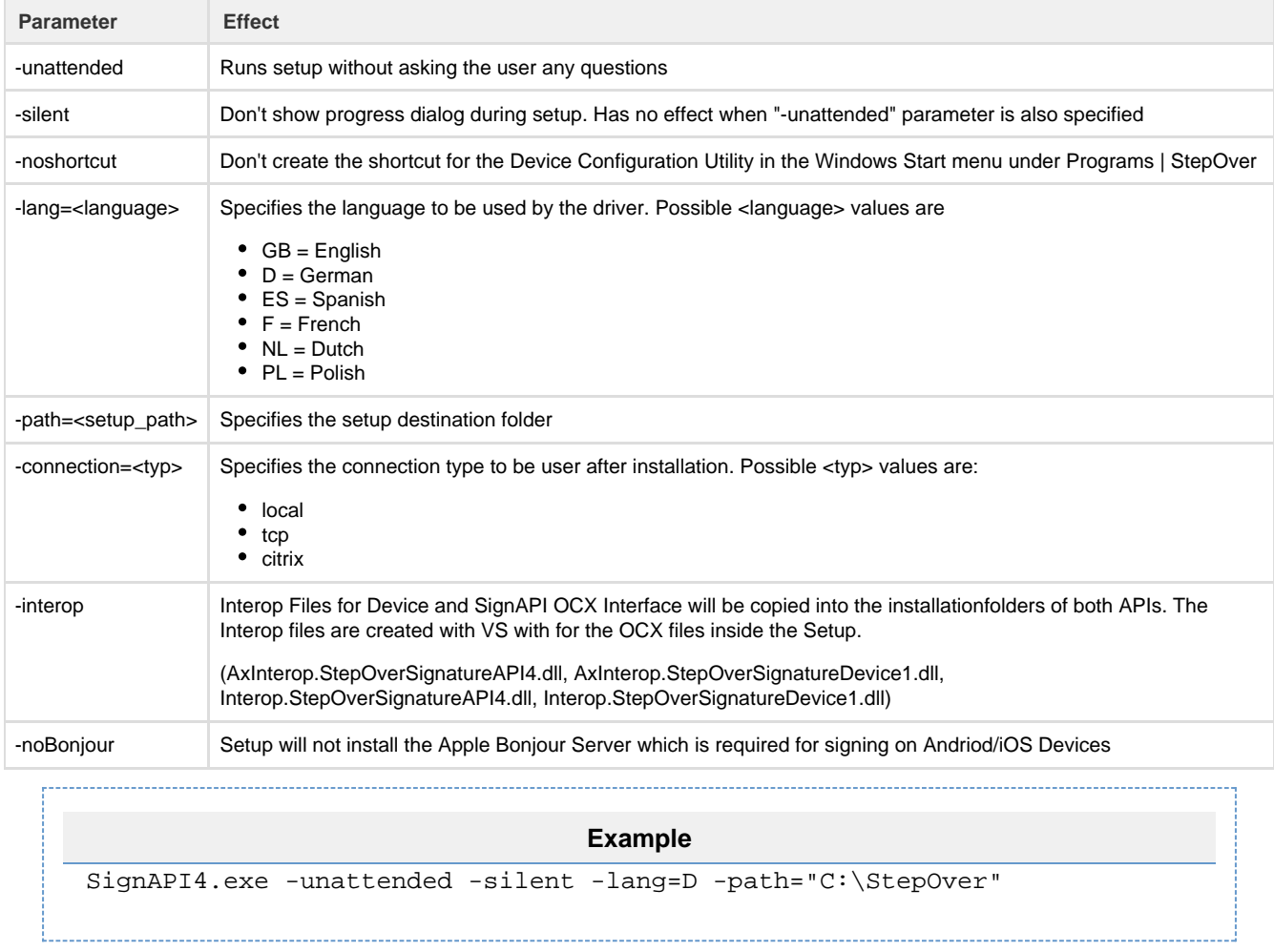

### **Deinstallation**

You can automatically Deinstall the Software by using the Deinstallation Files.

```
Deinstall
```

```
Run %WindowsFolder%\StepOver\%ProductName%\uninstall.exe
with parameters
"/U:%AppFolder%\driver\Uninstall\Driver-uninstall.xml" -unattended
-noreboot -deinstallBonjour /s
```

```
Example
```

```
DeviceAPI:
```

```
"C:\Windows\StepOver\Signature Device Driver\Driver-uninstall.exe"
"/U:C:\Program Files
(x86)\StepOver\driver\Driver-Uninstall\Driver-uninstall.xml" -unattended
-noreboot -deinstallBonjour /s
SignAPI:
```

```
"C:\Windows\StepOver\API for Signatures\uninstall.exe" "/U:C:\Program
Files (x86)\StepOver\API for Signatures 4\Uninstall\uninstall.dat"
-unattended -noreboot -deinstallBonjour /s
```
### Manual installation

#### Copy the following files in one directory:

```
blspimg.dll
CibDataCsv.dll
CibPdf32.dll
gdiplus.dll
StepOverSignatureAPI4.dll
StepOverSignatureAPI4.ocx*
encrypt\libeay32.dll
encrypt\ssleay32.dll
encrypt\Microsoft.VC90.CRT\msvcr90.dll
encrypt\Microsoft.VC90.CRT\Microsoft.VC90.CRT.manifest
```
StepOverRegisterEngine.ocx

#### sRGB2014.icc

\*Afterwards you have to register the OCX files with your setup program or by using regsvr32.exe (included in Windows). Please note that the registration of OCX files requires Adminrights!

If you want to use StepOver Pads along with the SignatureAPI4, you also need the [Signature Device Driver](https://www.stepoverinfo.net/confluence/display/SDDP) for the communication with the StepOver Signature Pads.